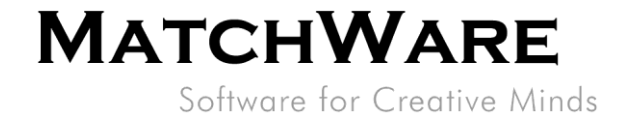

## MindView Suite - Gestion des utilisateurs

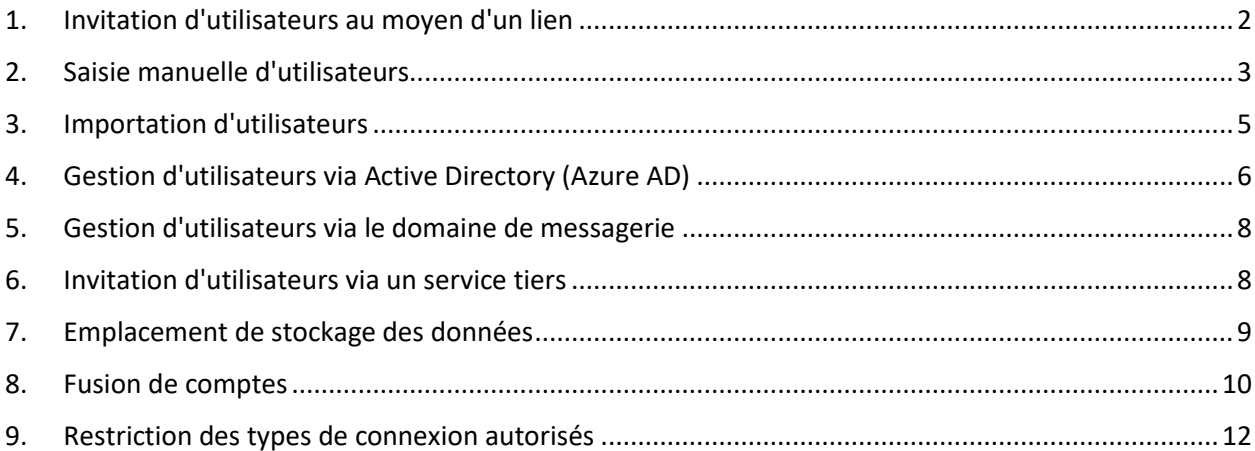

Version: 1.02

MatchWare Inc.<br>511 West Bay Street Suite 480<br>Tampa, FL 33606<br>United States

T: 1-800-880-2810<br>F: 1-800-880-2910 usa@matchware.com **MatchWare Ltd** 3-5 Red Lion Street Richmond, TW9 1RJ, UK **United Kingdom** 

T: +44 (0)20 8940 9700

F: +44 (0)20 8332 2170<br>london@matchware.com

**MatchWare France** 38 rue Servan 75544 Paris Cedex 11 France

T: +33 (0)810 000 172 F: +33 (0)810 811 121<br>vente@matchware.com MatchWare GmbH Anckelmannsplatz 1 20537 Hamburg Deutschland

T: +49 (0) 40 543764 F: +49 (0) 40 543789<br>hamburg@matchware.com MatchWare A/S

P. Hiort-Lorenzens vej 2A DK-8000, Aarhus C Denmark

Software for Creative Minds

MindView Suite offre des fonctions de gestion enrichies permettant aux administrateurs de créer et de gérer leurs utilisateurs avec facilité. Ce guide décrit certaines de ces opérations.

### <span id="page-1-0"></span>1. Invitation d'utilisateurs au moyen d'un lien

Une méthode simple pour créer de nouveaux utilisateurs est la fonction "Invitation d'utilisateurs".

#### Etapes :

- 1. Connectez-vous à votre compte MindView en tant qu'administrateur.
- 2. Dans le menu Administration, cliquez sur "Utilisateurs".

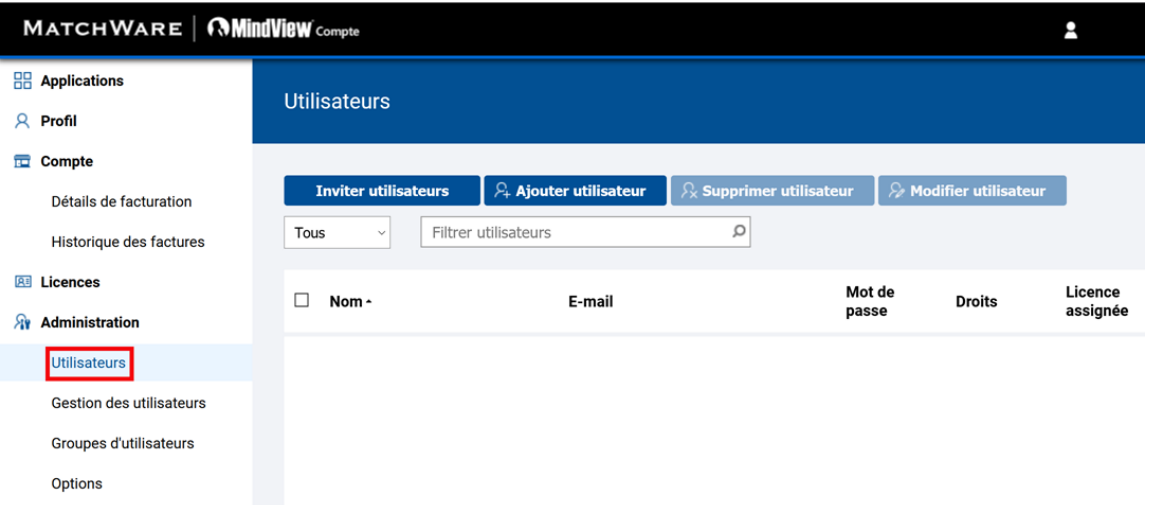

3. Cliquez sur le bouton "Inviter utilisateurs".

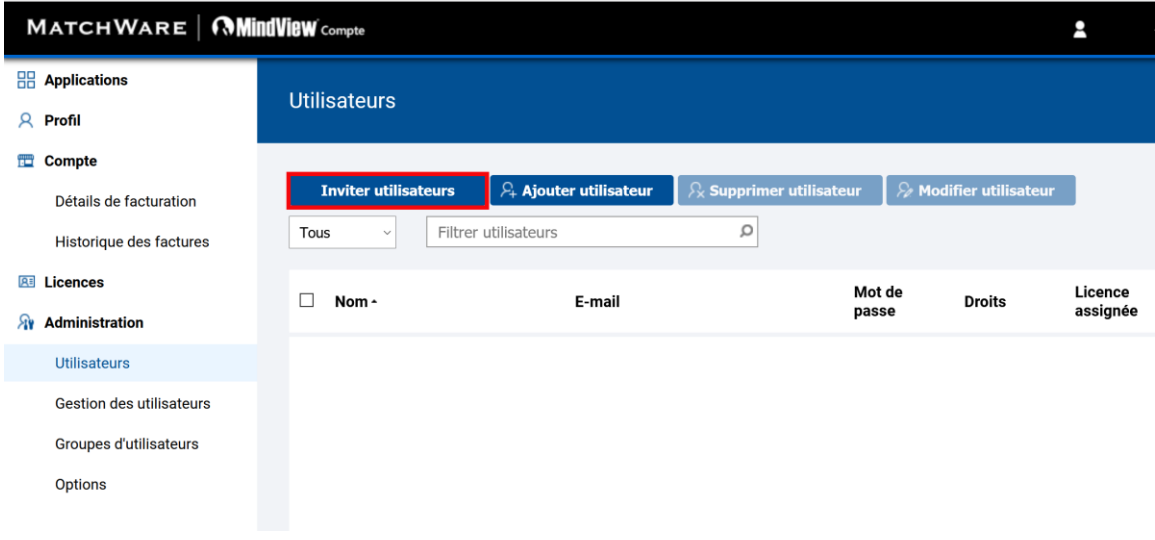

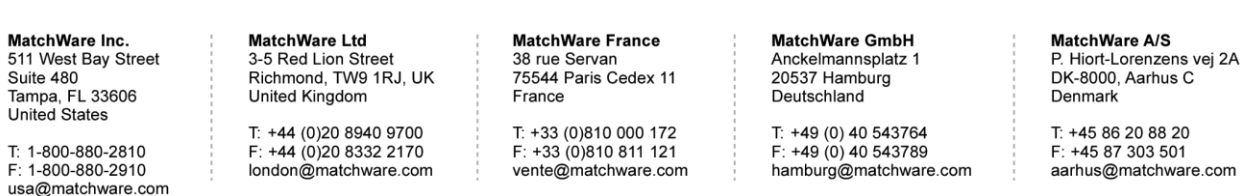

Software for Creative Minds

4. Copiez le lien affiché et distribuez-le aux nouveaux utilisateurs à inviter.

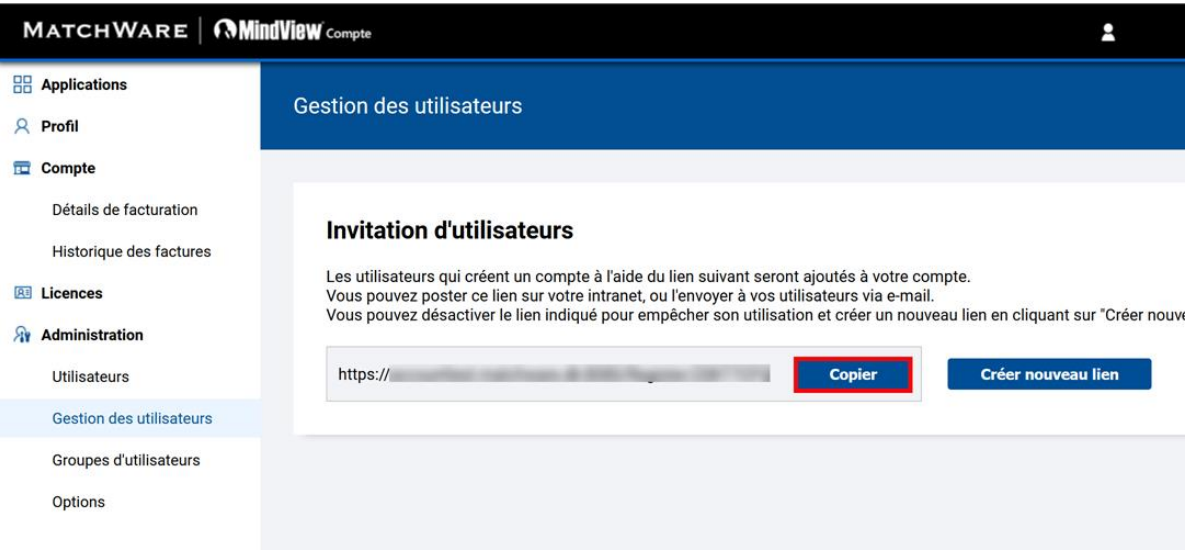

Le lien permet la création des utilisateurs et leur association à votre compte. Les utilisateurs créés via l'invitation sont également automatiquement associés à une licence produit si disponible.

Le bouton "Créer nouveau lien" invalide le lien en cours et crée un nouveau lien. Cette opération est utile si vous souhaitez abroger des invitations en cours, ou soupçonnez que le lien en cours fait l'objet d'une utilisation abusive.

### <span id="page-2-0"></span>2. Saisie manuelle d'utilisateurs

Vous pouvez également créer des utilisateurs manuellement.

Etapes :

- 1. Connectez-vous à votre compte MindView en tant qu'administrateur.
- 2. Dans le menu Administration, cliquez sur "Utilisateurs".

MatchWare Inc. Matelivale IIIC.<br>511 West Bay Street Suite 480 Suite 460<br>Tampa, FL 33606<br>United States

T: 1-800-880-2810 F: 1-800-880-2910 usa@matchware.com MatchWare I td 3-5 Red Lion Street Richmond, TW9 1RJ, UK **United Kingdom** 

T: +44 (0)20 8940 9700 F: +44 (0)20 8332 2170 london@matchware.com MatchWare France 38 rue Servan 75544 Paris Cedex 11 France

vente@matchware.com

T: +33 (0)810 000 172 F: +33 (0)810 811 121

Anckelmannsplatz 1 20537 Hamburg Deutschland

MatchWare GmbH

T: +49 (0) 40 543764 F: +49 (0) 40 543789 hamburg@matchware.com MatchWare A/S

P. Hiort-Lorenzens vej 2A DK-8000, Aarhus C Denmark

Software for Creative Minds

3. Cliquez sur le bouton "Ajouter utilisateur".

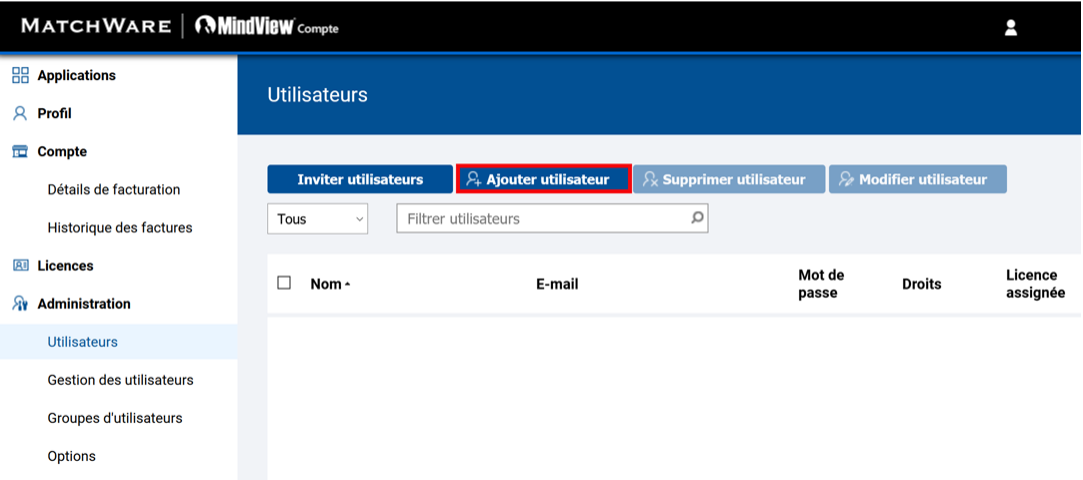

4. Indiquez le nom et l'adresse de messagerie de l'utilisateur.

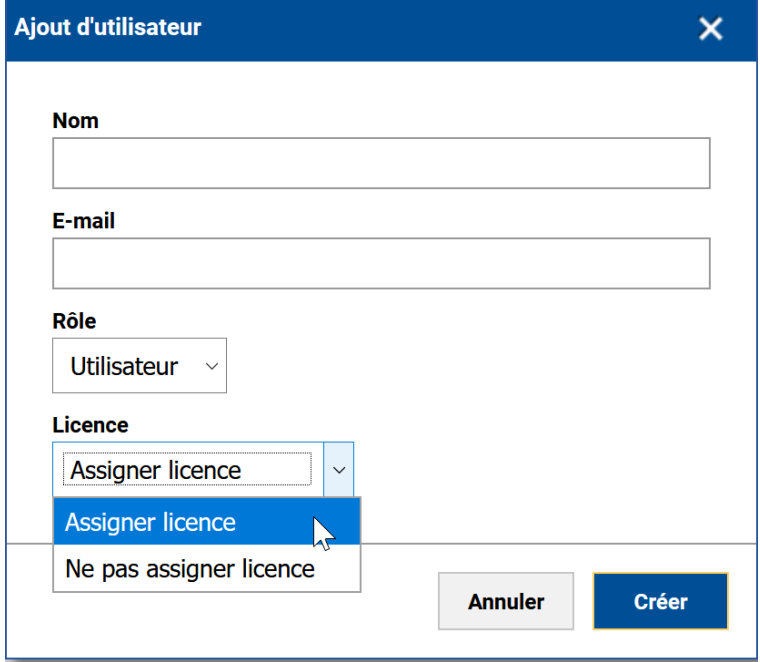

- 5. Indiquez si l'utilisateur doit être désigné comme "Utilisateur" standard ou "Administrateur".
- 6. Par défaut, le nouvel utilisateur se verra attribuer une licence produit (si disponible). Si vous ne souhaitez pas qu'une licence produit lui soit attribuée, sélectionnez "Ne pas assigner licence" et l'utilisateur n'aura alors accès à aucun produit.
- 7. Cliquez sur "Créer". Le nouvel utilisateur recevra alors un message de bienvenue.

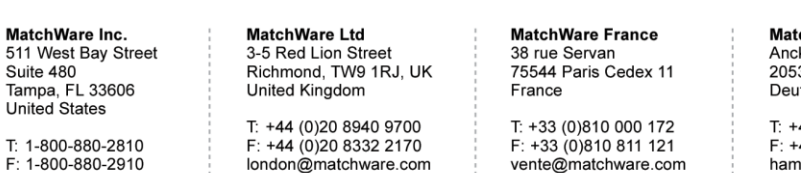

usa@matchware.com

chWare GmbH kelmannsplatz 1 37 Hamburg tschland

49 (0) 40 543764 49 (0) 40 543789 hamburg@matchware.com MatchWare A/S P. Hiort-Lorenzens vej 2A DK-8000, Aarhus C Denmark

## **MATCHWARE** Software for Creative Minds

### <span id="page-4-0"></span>3. Importation d'utilisateurs

Vous pouvez aussi importer des utilisateurs "en gros" à l'aide d'un modèle CSV ou Excel à partir de la section "Gestion des utilisateurs".

Etapes :

- 1. Connectez-vous à votre compte MindView en tant qu'administrateur.
- 2. Dans le menu Administration, cliquez sur "Gestion des utilisateurs".
- 3. Cliquez sur "Importer utilisateurs".

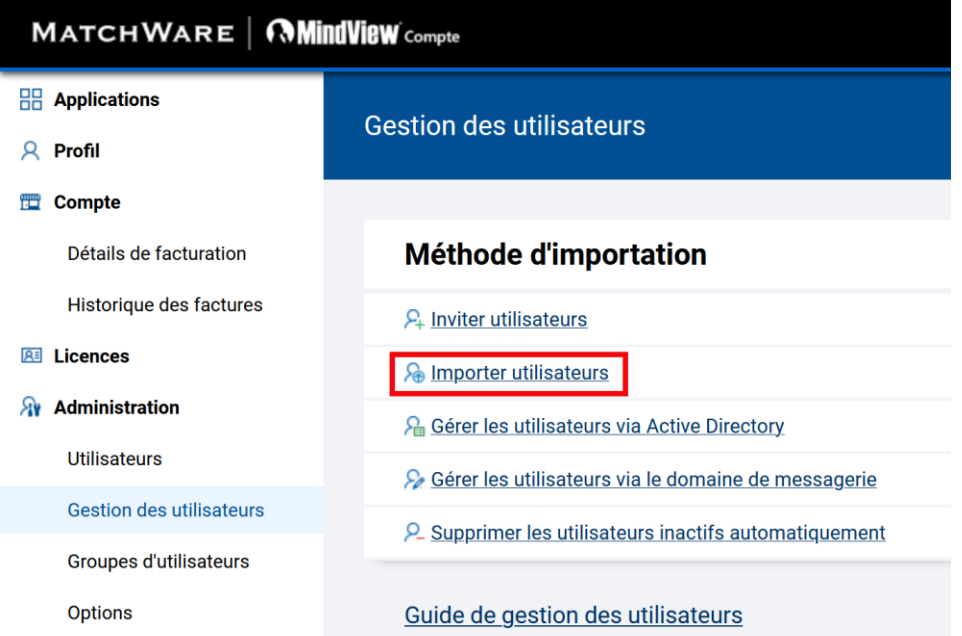

4. Téléchargez le modèle requis et remplissez-le avec les données des utilisateurs à importer.

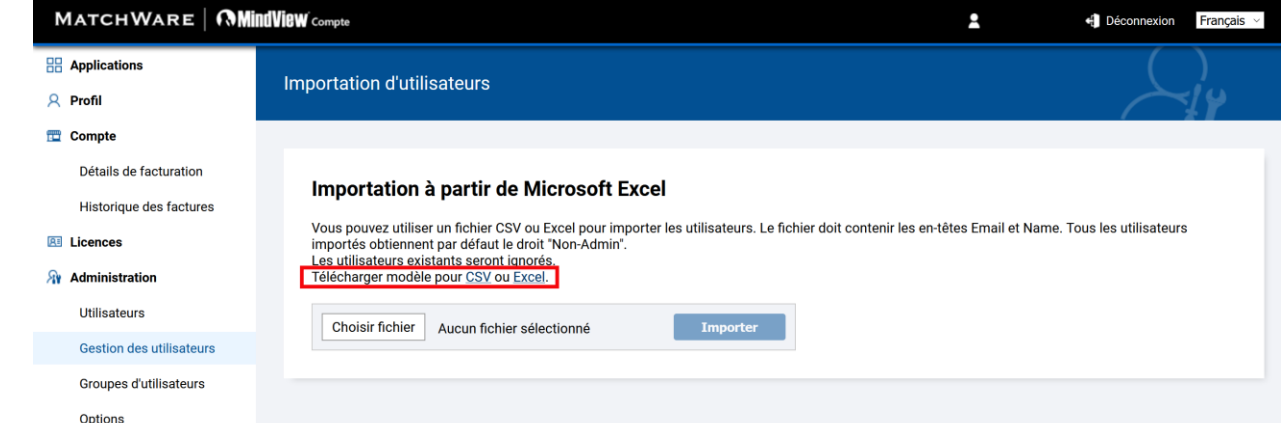

5. Une fois le modèle rempli, cliquez sur "Choisir fichier", sélectionnez le modèle et cliquez sur "Importer".

Tous les utilisateurs importés recevront alors un message de bienvenue.

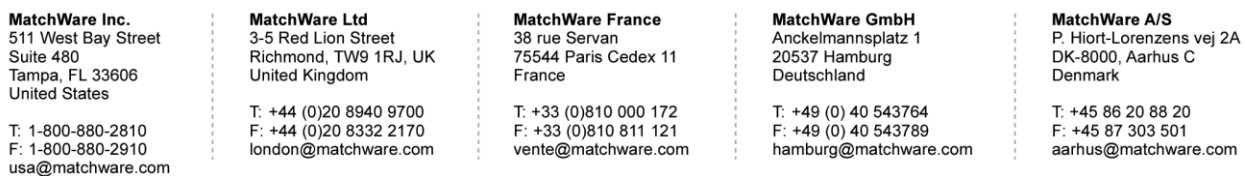

Software for Creative Minds

## <span id="page-5-0"></span>4. Gestion d'utilisateurs via Active Directory (Azure AD)

Si votre organisation utilise un Compte Microsoft (MSA), il est possible d'associer la totalité du Tenant au compte MatchWare pour faciliter l'association de nouveaux utilisateurs avec le même compte.

#### Etapes :

1. Connectez-vous via votre compte Microsoft en cliquant sur l'icône de connexion Microsoft.

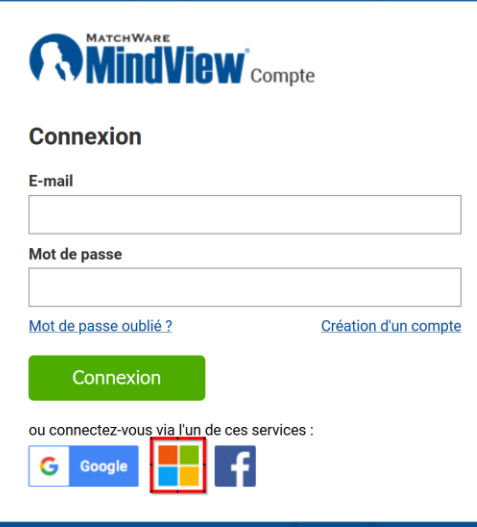

2. Indiquez vos identifiants. Si vous êtes redirigé vers la page de connexion SSO, fournissez les informations requises.

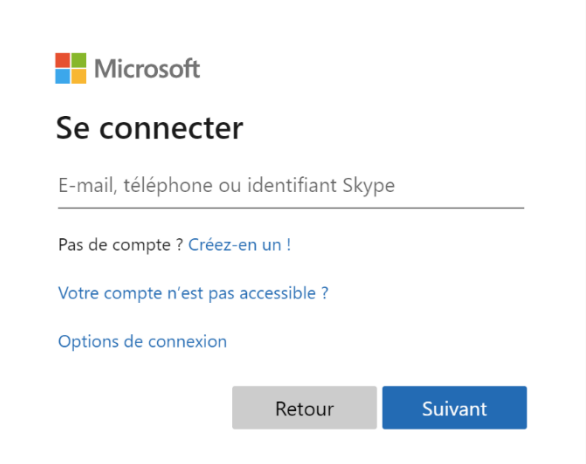

3. Une fois la connexion établie, cliquez sur "Administration" -> "Gestion des utilisateurs" -> "Gérer les utilisateurs via Active Directory".

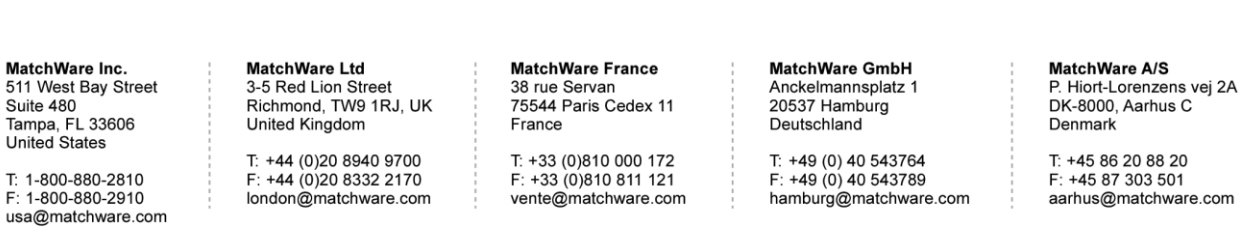

Software for Creative Minds

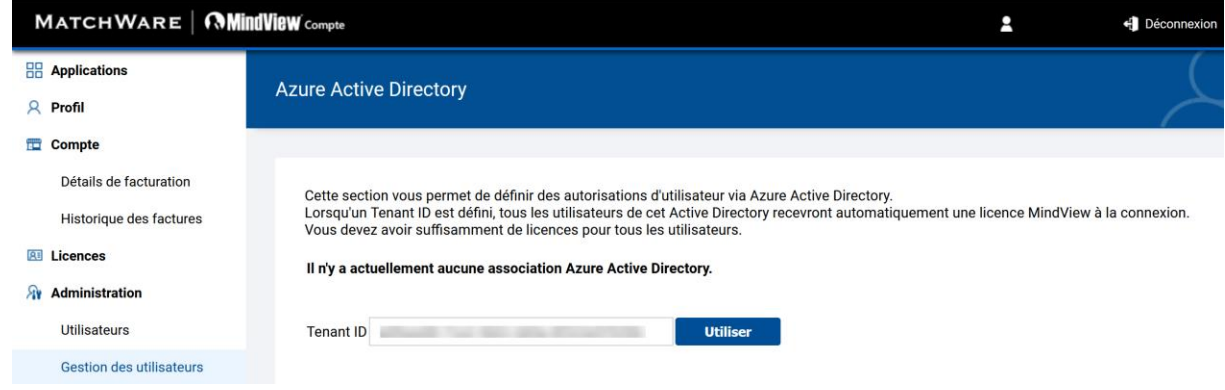

4. Cliquez sur "Utiliser" pour associer le Tenant ID affiché avec le compte MatchWare.

Les utilisateurs appartenant au même Tenant peuvent maintenant se contenter de cliquer sur l'icône de connexion Microsoft pour se connecter. Les nouveaux utilisateurs seront associés au compte et recevront une licence produit (si disponible).

### Restriction du nombre d'utilisateurs au moyen d'un groupe de sécurité

Une amélioration du système permet maintenant à l'administrateur de limiter le nombre d'utilisateurs disposant d'un accès. Pour ce faire, il suffit de créer un groupe de sécurité dans le portail Microsoft Azure et de spécifier son ID dans la page de configuration Active Directory.

Une fois le groupe de sécurité associé avec le compte MatchWare, seuls les utilisateurs de ce groupe seront autorisés à se connecter.

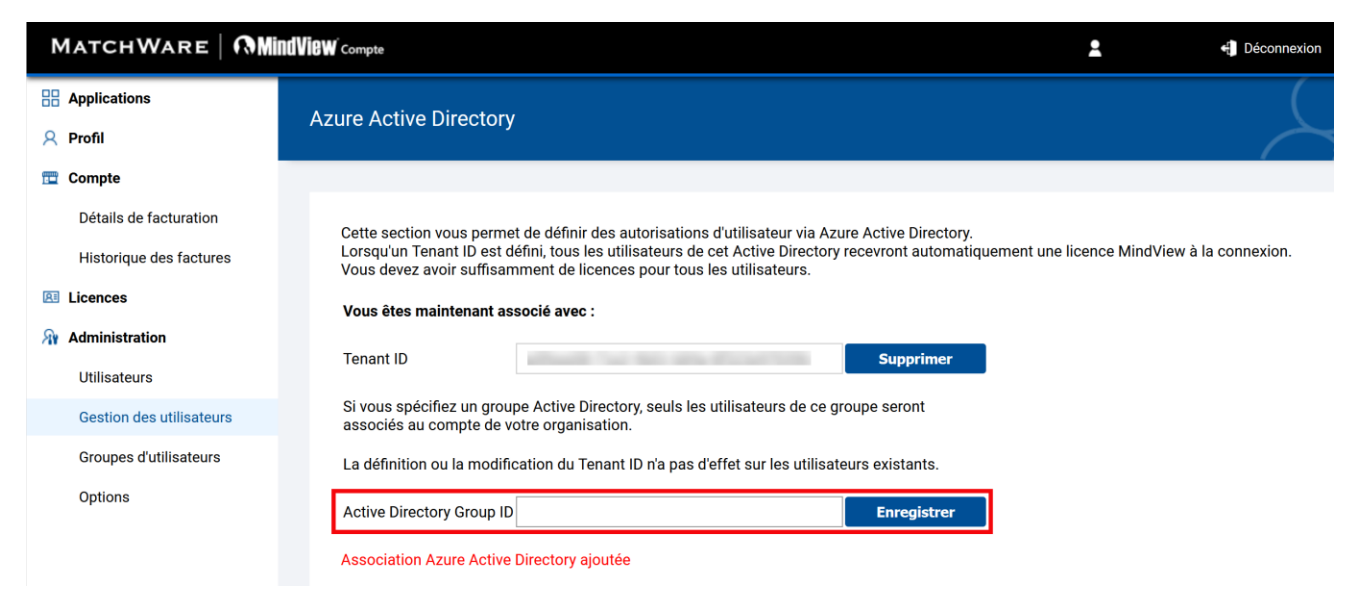

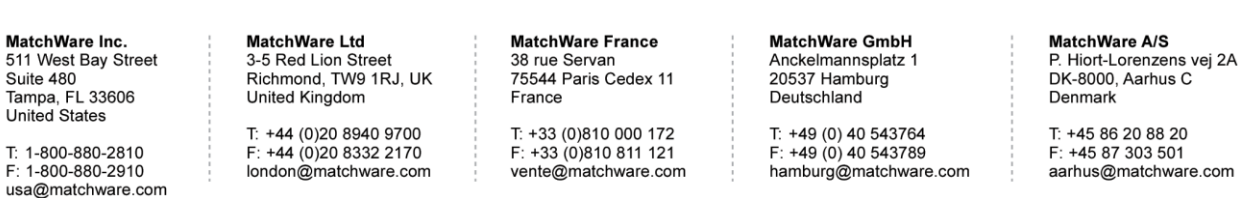

Software for Creative Minds

## <span id="page-7-0"></span>5. Gestion d'utilisateurs via le domaine de messagerie

Si vous avez conclu un accord de souscription pour un établissement scolaire, une université ou une société attribuant à ses utilisateurs une adresse de messagerie associée à l'organisation en question, les utilisateurs ont la possibilité de créer leur propre compte utilisateur appartenant à l'organisation.

Pour ce faire, MatchWare devra au préalable configurer le domaine de messagerie.

### Etapes :

- 1. Demandez à ce que le domaine de messagerie soit associé à votre compte en contactant un [bureau MatchWare.](https://www.matchware.com/fr/contact)
- 2. Une fois le domaine de messagerie associé avec le compte, les nouveaux utilisateurs s'inscrivant pour une évaluation gratuite seront associés avec le compte et recevront une licence produit (si disponible).

### <span id="page-7-1"></span>6. Invitation d'utilisateurs via un service tiers

Il est également possible d'associer différents types de services d'autorisation tiers. Les services pris en charge actuellement sont :

- Google
- Microsoft
- Facebook

Vous pouvez choisir le service de connexion tiers dans la boîte de dialogue de connexion, ou associer un service une fois connecté.

Sélectionnez le service de connexion tiers lorsque vous vous connectez ou lorsque vous vous inscrivez pour une évaluation gratuite.

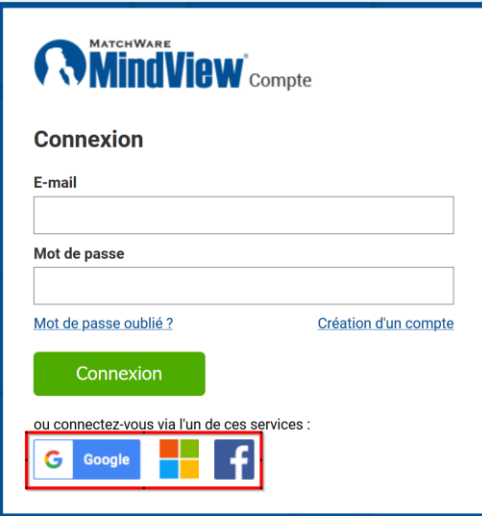

Vous pouvez aussi associer un service de connexion tiers avec votre connexion existante.

MatchWare Inc Matelivale IIIC.<br>511 West Bay Street Suite 480 Tampa, FL 33606<br>United States

T 1-800-880-2810 F: 1-800-880-2910 usa@matchware.com MatchWare I td 3-5 Red Lion Street Richmond, TW9 1RJ, UK **United Kingdom** T: +44 (0)20 8940 9700

F: +44 (0)20 8332 2170

london@matchware.com

38 rue Servan 75544 Paris Cedex 11 France

T: +33 (0)810 000 172 F: +33 (0)810 811 121 vente@matchware.com

**MatchWare France** 

MatchWare GmbH Anckelmannsplatz 1 20537 Hamburg Deutschland

T: +49 (0) 40 543764  $F: +49(0)40543789$ hamburg@matchware.com **MatchWare A/S** P. Hiort-Lorenzens vej 2A DK-8000, Aarhus C Denmark

## **MATCHWARE** Software for Creative Minds

Etapes :

- 1. Connectez-vous à votre compte MindView en tant qu'administrateur.
- 2. Cliquez sur "Profil" -> "Compte connectés".

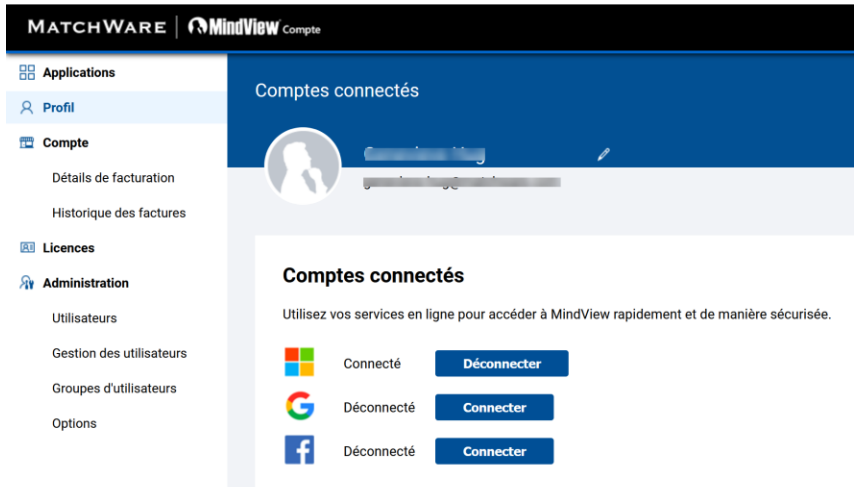

3. Cliquez sur le bouton "Connecter" en regard du service que vous souhaitez associer avec votre compte.

## <span id="page-8-0"></span>7. Emplacement de stockage des données

Par défaut, chaque utilisateur peut choisir où sauvegarder ses données. L'administrateur peut sélectionner un emplacement de stockage spécifique pour l'organisation, et ainsi obliger tous les utilisateurs de l'organisation à utiliser cet emplacement.

Etapes :

- 1. Connectez-vous à votre compte MindView en tant qu'administrateur.
- 2. Cliquez sur "Administration" -> "Options" et localisez la section "Emplacement de stockage".

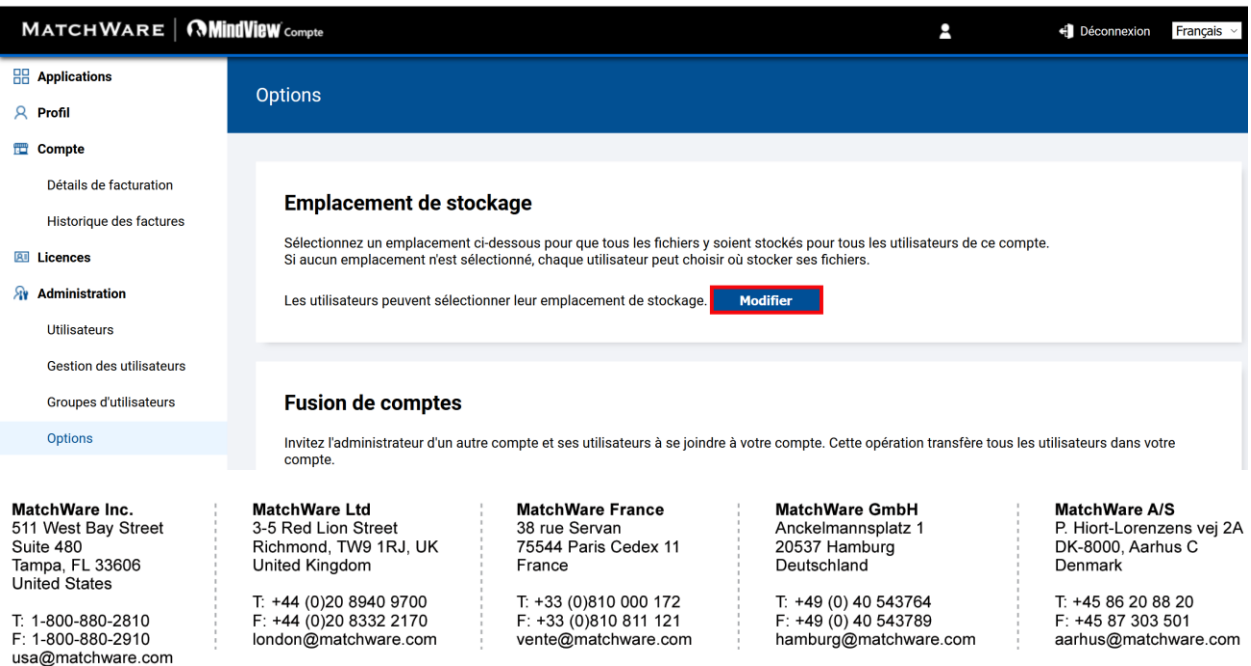

#### 10/12

## **MATCHWARE**

Software for Creative Minds

3. Cliquez sur "Modifier", et le cas échéant, spécifiez un emplacement de stockage spécifique pour tous les utilisateurs.

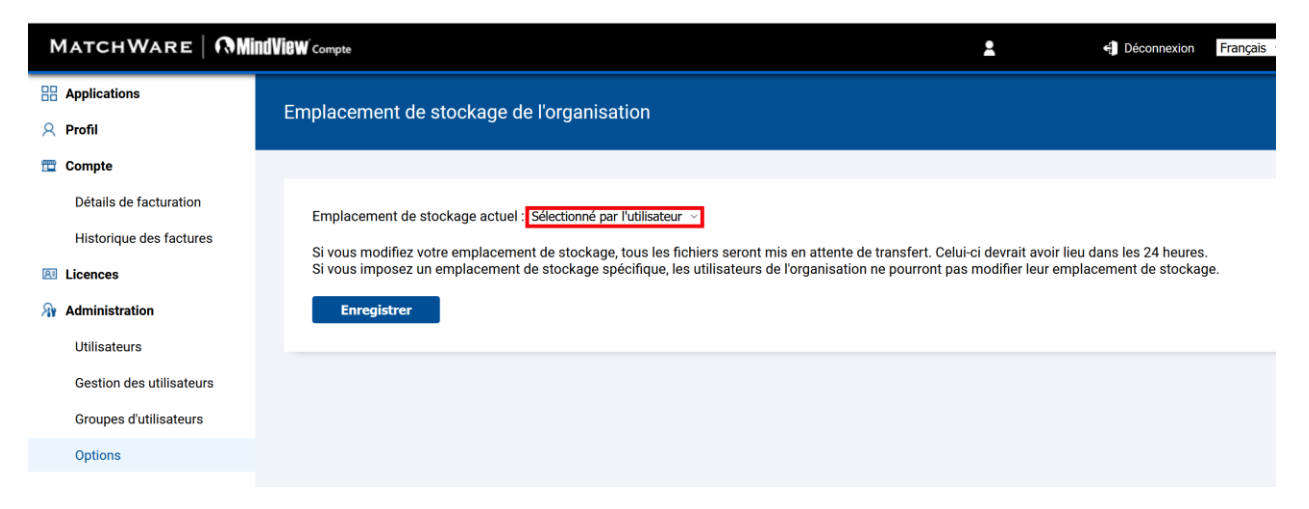

Par défaut, l'emplacement de stockage est paramétré sur "Sélectionné par l'utilisateur", ce qui signifie que chaque utilisateur est libre de choisir son propre emplacement de stockage dans son profil. Si l'administrateur sélectionne un emplacement de stockage, celui-ci devient l'emplacement obligatoire pour tous les utilisateurs de l'organisation.

Les emplacements de stockage actuellement proposés par MatchWare auprès des centres de données Microsoft Azure sont les suivants :

- Etats-Unis Est (Virginie)
- France Centre (Paris)
- Allemagne Centre Ouest (Francfort)
- Royaume-Uni Sud (Londres)
- <span id="page-9-0"></span>• Europe Ouest (Pays-Bas)

### 8. Fusion de comptes

Si vous avez acquis une souscription et souhaitez la partager avec une autre personne ayant déjà créé un compte d'évaluation distinct, vous devez fusionner les deux comptes.

Une fois les comptes fusionnés, tous les utilisateurs et toutes les licences existantes du compte de l'utilisateur invité seront transférés dans votre compte.

#### Etapes :

- 1. Connectez-vous à votre compte MindView en tant qu'administrateur.
- 2. Cliquez sur "Options" dans le menu Administration.
- 3. Dans la section "Fusion de comptes", spécifiez l'adresse de messagerie d'un Administrateur du compte que vous souhaitez incorporer au vôtre, et cliquez sur "Vérifier".
- 4. (facultatif) Ajoutez un message personnel à l'invitation.

MatchWare Inc. 511 West Bay Street Suite 480 Suite 460<br>Tampa, FL 33606<br>United States

T 1-800-880-2810 F: 1-800-880-2910 usa@matchware.com

MatchWare I td 3-5 Red Lion Street Richmond, TW9 1RJ, UK **United Kingdom** T: +44 (0)20 8940 9700 F: +44 (0)20 8332 2170

london@matchware.com

MatchWare France 38 rue Servan 75544 Paris Cedex 11 France

T: +33 (0)810 000 172 F: +33 (0)810 811 121 vente@matchware.com MatchWare GmbH Anckelmannsplatz 1 20537 Hamburg Deutschland

T: +49 (0) 40 543764  $F: +49(0)40543789$ hamburg@matchware.com MatchWare A/S P. Hiort-Lorenzens vei 2A DK-8000, Aarhus C Denmark

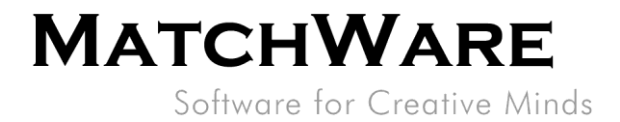

#### 5. Cliquez sur "Inviter".

Une invitation à fusionner les comptes est envoyée à l'adresse de messagerie que vous avez spécifiée.

#### **Fusion de comptes**

Invitez l'administrateur d'un autre compte et ses utilisateurs à se joindre à votre compte. Cette opération transfère tous les utilisateurs dans votre compte.

on "poecifiez l'adresse de messagerie de l'administrateur, et cliquez sur Vérifier pour vérifier que l'adresse fournie est valide pour la fusion, c'est-à-dire que l'utilisateur existe, possède le droit d'accès Admin et ne fait pas déjà partie du compte.

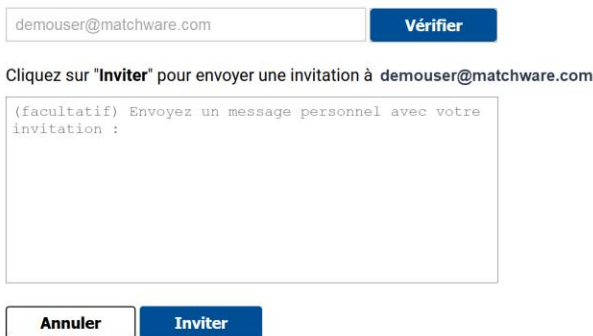

Le message d'invitation contient un lien vers une page de confirmation dans laquelle l'utilisateur devra spécifier son mot de passe pour accepter la fusion.

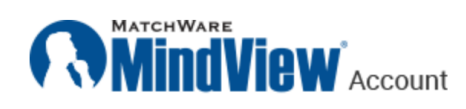

### **Fusion de comptes**

En cliquant sur "Fusionner" ci-dessous, vous acceptez les points suivants :

- ◆ Vous acceptez de rejoindre l'organisation : Matchware A/S
- Les 1 utilisateurs de l'organisation seront ajoutés à l'organisation Matchware A/S
- └ L'organisation | sera supprimée.

#### Entrez votre mot de passe pour continuer

Mot de passe

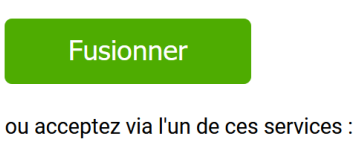

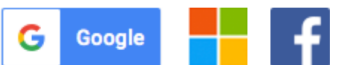

MatchWare Inc. 511 West Bay Street Suite 480 Suite 460<br>Tampa, FL 33606<br>United States

T: 1-800-880-2810 F: 1-800-880-2910 usa@matchware.com **MatchWare Ltd** 3-5 Red Lion Street Richmond, TW9 1RJ, UK **United Kingdom** T: +44 (0)20 8940 9700

F: +44 (0)20 8332 2170

london@matchware.com

T: +33 (0)810 000 172 F: +33 (0)810 811 121 vente@matchware.com

**MatchWare France** 

75544 Paris Cedex 11

38 rue Servan

France

**MatchWare GmbH** Anckelmannsplatz 1 20537 Hamburg Deutschland

T: +49 (0) 40 543764 F: +49 (0) 40 543789 hamburg@matchware.com MatchWare A/S

P. Hiort-Lorenzens vej 2A DK-8000, Aarhus C Denmark

Software for Creative Minds

### <span id="page-11-0"></span>9. Restriction des types de connexion autorisés

L'administrateur a la possibilité de restreindre les différents types de connexion que les utilisateurs de l'organisation peuvent employer pour se connecter.

#### Etapes :

- 1. Connectez-vous à votre compte MindView en tant qu'administrateur.
- 2. Cliquez sur "Administration" -> "Options" et localisez la section "Types de connexion autorisés".
- 3. Par défaut, tous les types de connexion disponibles sont sélectionnés. Décochez les types de connexion que vous ne souhaitez pas autoriser dans votre organisation.

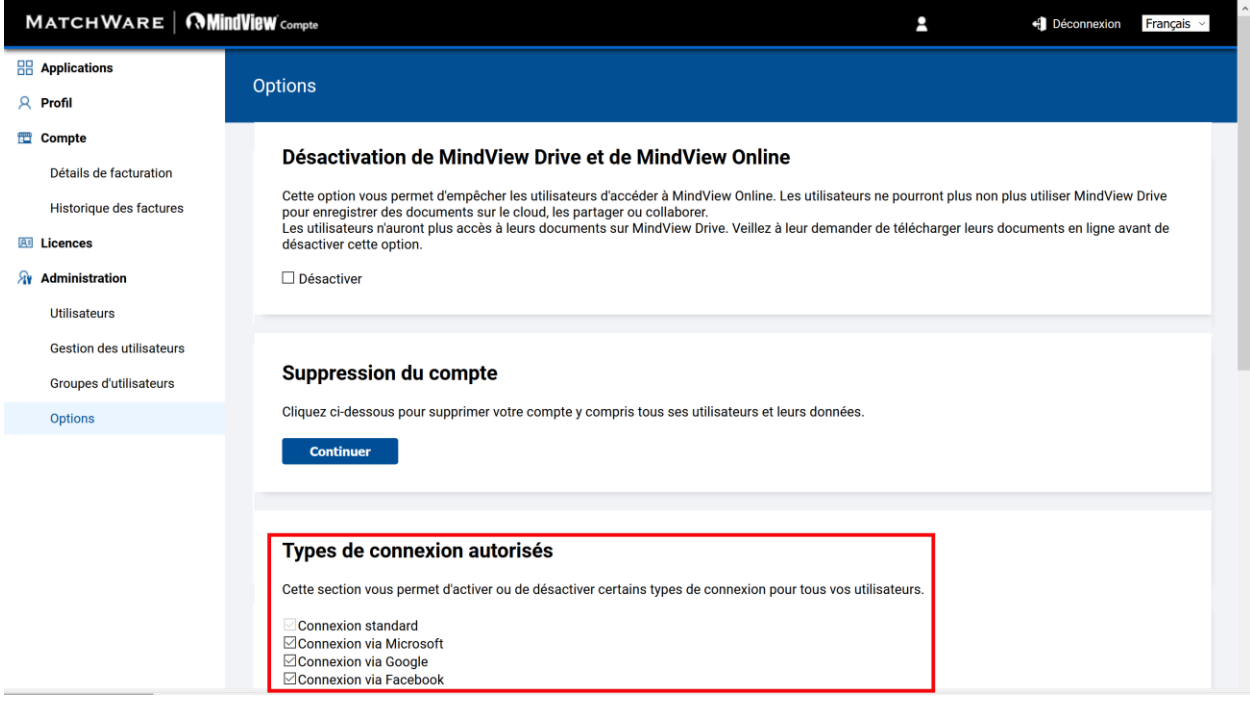

MatchWare Inc.

511 West Bay Street Suite 480 Suite 460<br>Tampa, FL 33606<br>United States

T: 1-800-880-2810 F: 1-800-880-2910 usa@matchware.com MatchWare I td 3-5 Red Lion Street Richmond, TW9 1RJ, UK **United Kingdom** 

T: +44 (0)20 8940 9700 F: +44 (0)20 8332 2170 london@matchware.com **MatchWare France** 38 rue Servan 75544 Paris Cedex 11 France

T: +33 (0)810 000 172 F: +33 (0)810 811 121 vente@matchware.com **MatchWare GmbH** Anckelmannsplatz 1 20537 Hamburg Deutschland

T: +49 (0) 40 543764 F: +49 (0) 40 543789 hamburg@matchware.com

#### MatchWare A/S

P. Hiort-Lorenzens vej 2A DK-8000, Aarhus C Denmark